# BROKER OPT-IN INSTRUCTIONS

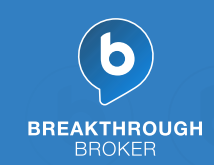

To automate the process of adding your listings to the system, Breakthrough Broker LLC utilizes ListHub, a free service that assists with listing syndication on the web. Following these directions will enable your property information to become available in Breakthrough Broker. We use this property data to create your auto-generated AMP email with marketing items for your listings and Facebook ad campaigns, as well as allow our Breakthrough Broker Plus members to create marketing using the MLS Lookup tool.

## **NEW TO LISTHUB:**

**01** Go to [ListHub.com](http://www.listhub.com).

#### **02** Click Create an Account.

You must be the head broker of record or the listing agent of a registered brokerage in order to create an account.

### **03** Fill in requested information and click Complete Registration.

Your account has been created and is pending approval. You can make publisher selections by following the set of directions below, but listings will not flow just yet. Approval may take up to a week, since ListHub verifies every account with the MLS / data source.

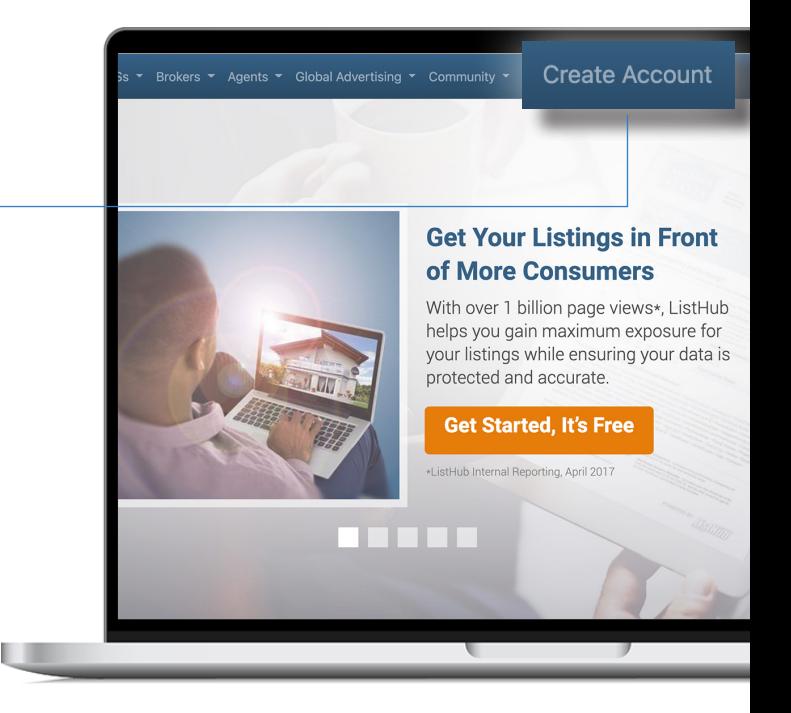

Be sure to **check your email** account given at registration for confirmation your account is active and/or additional instructions.

#### **HAVE A LISTHUB ACCOUNT: SettingsListinn Marketing Cho 01** Go to [ListHub.com](http://www.listhub.com) and click Login. **Publisher Network:** ■ 57 ■ 57 **Publisher Choices O**Publisher Set **REMy Publishers** Click Settings, then select Affiliate Codes **02** Q and enter: **BREAKTHRU**. Total: 57 Go to the blue Marketing Choices tab Auto  $1717$ **03**  $15/7$ & then select Publisher Choices.  $417$ Select Breakthrough Broker **04** & click Add Selection.

Your agents' AMP marketing items will begin generating and they will be able to create Facebook ads for their listings and use the MLS Lookup tool within 48 hours. **YOU'RE DONE!**